# **MAPA DE DECLIVIDADE EM PERCENTUAL DO RELEVO BRASILEIRO Elaborado a partir de mosaico de imagem SRTM**

**(Shuttle Radar Topography Mission)** 

**PROCEDIMENTO PARA ABRIR O DADO NO ARCGIS** 

 **José Francisco Ladeira Neto - CPRM/CEDES** 

 **Data: 14/03/2013** 

## **FAZER DONWLOAD DA FOLHA**

Clicar na folha desejada e salvar em sua área de trabalho.

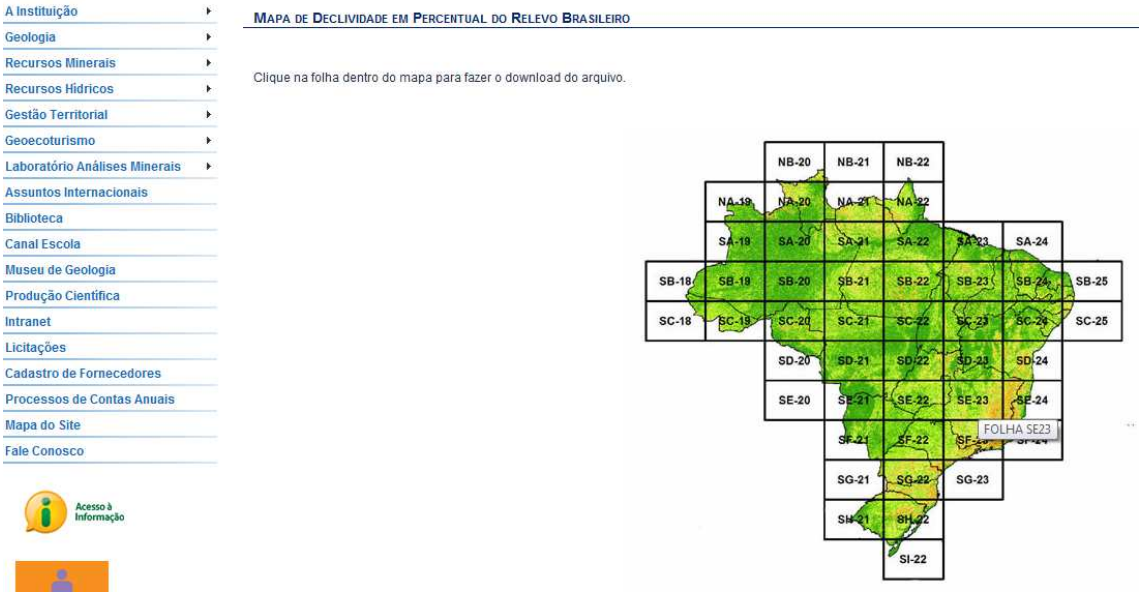

### **ABRIR A FOLHA NO ARCGIS**

Com o ArcGis aberto clicar no botão do lado direito do mouse em Layer, clicar Add Data..., ir até a área aonde foi salva a folha.

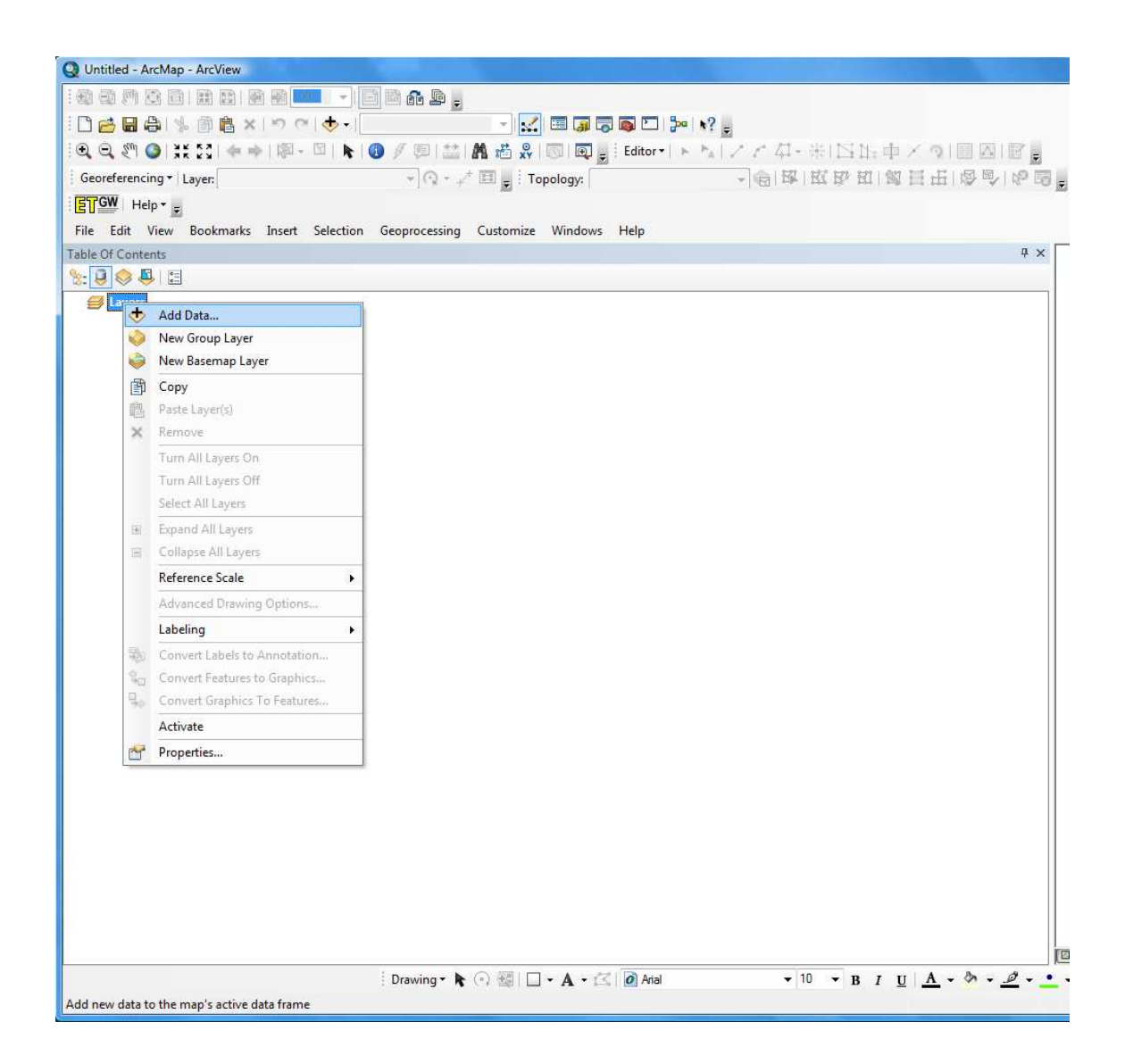

Selecionar a pasta e clicar Add.

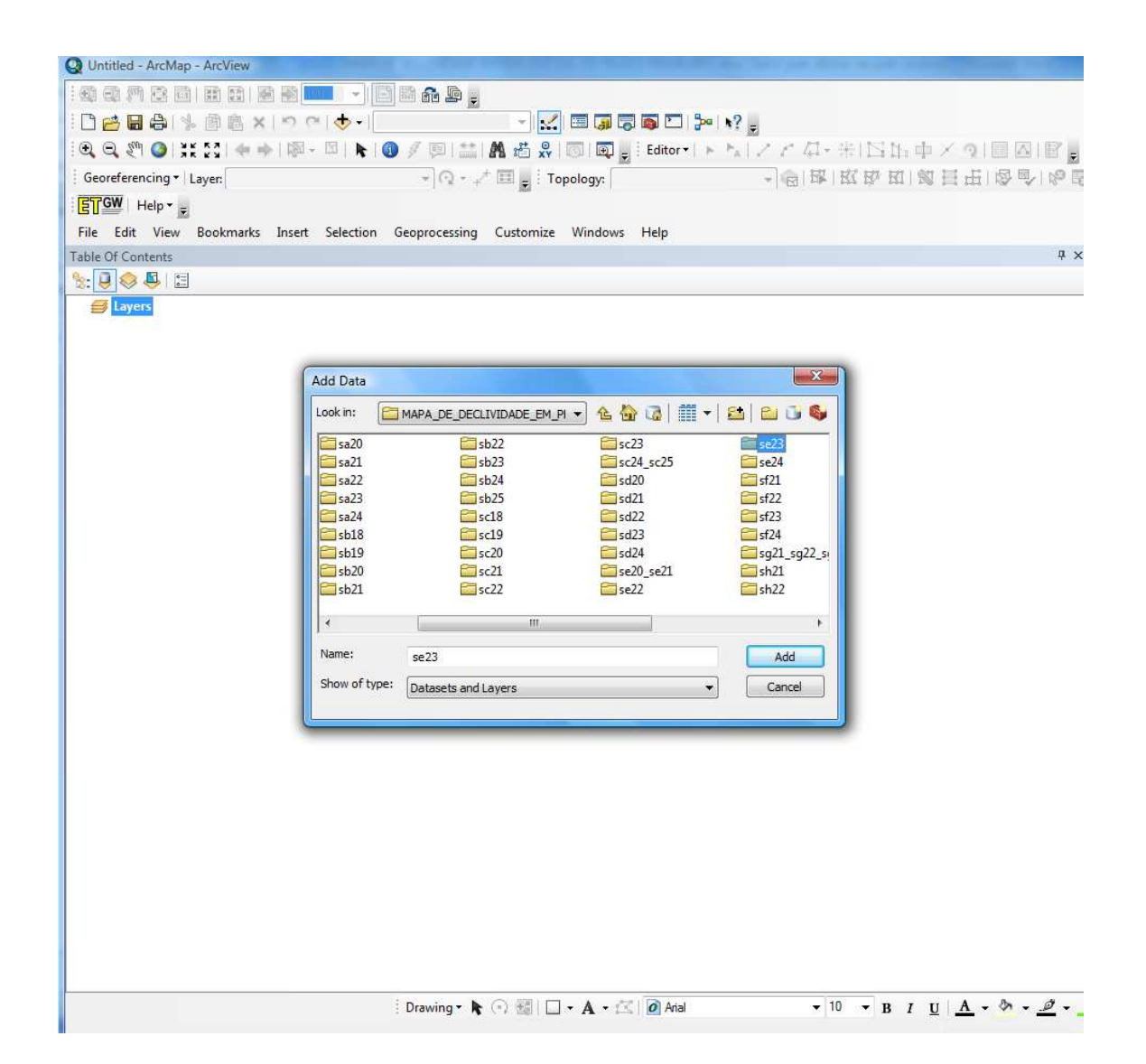

Seleciona a layer (setif\_F.lyr), clicar Add.

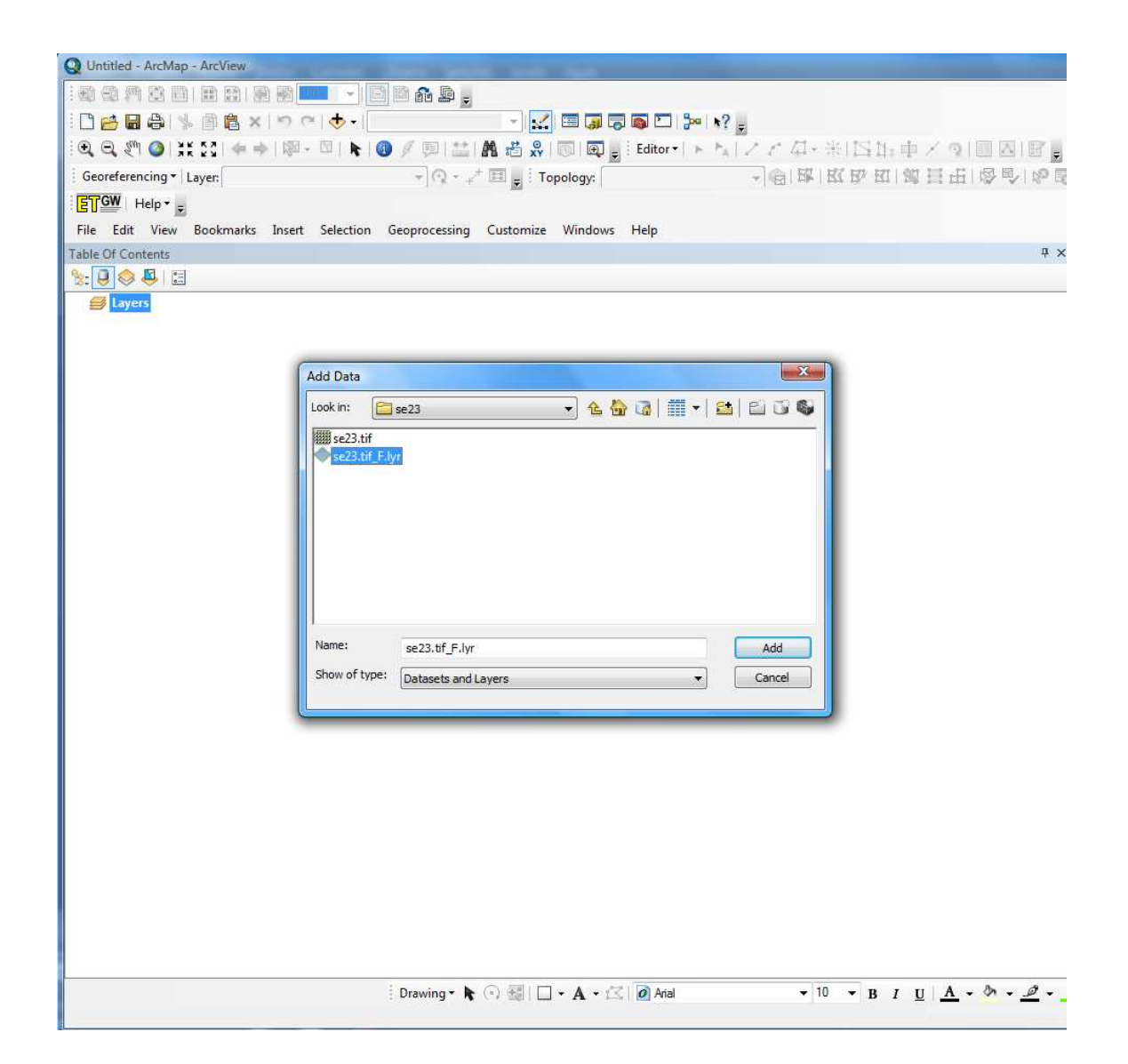

#### Layer adicionada.

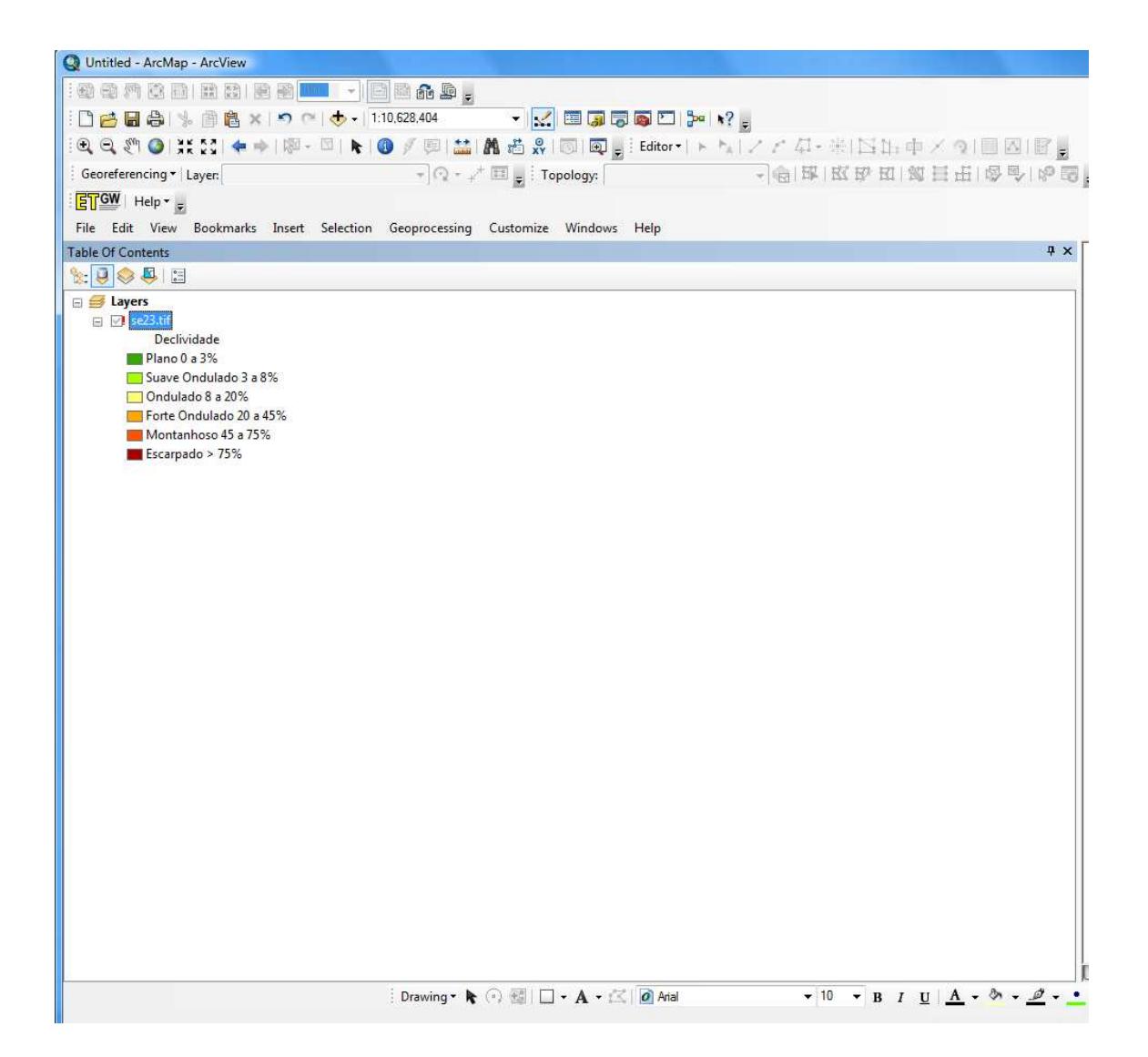

## **Para visualizar o dado.**

Clicar no botão do lado direito do mouse na layer (se23.tif.lyr), clicar em Data, e em Repair Data Source.

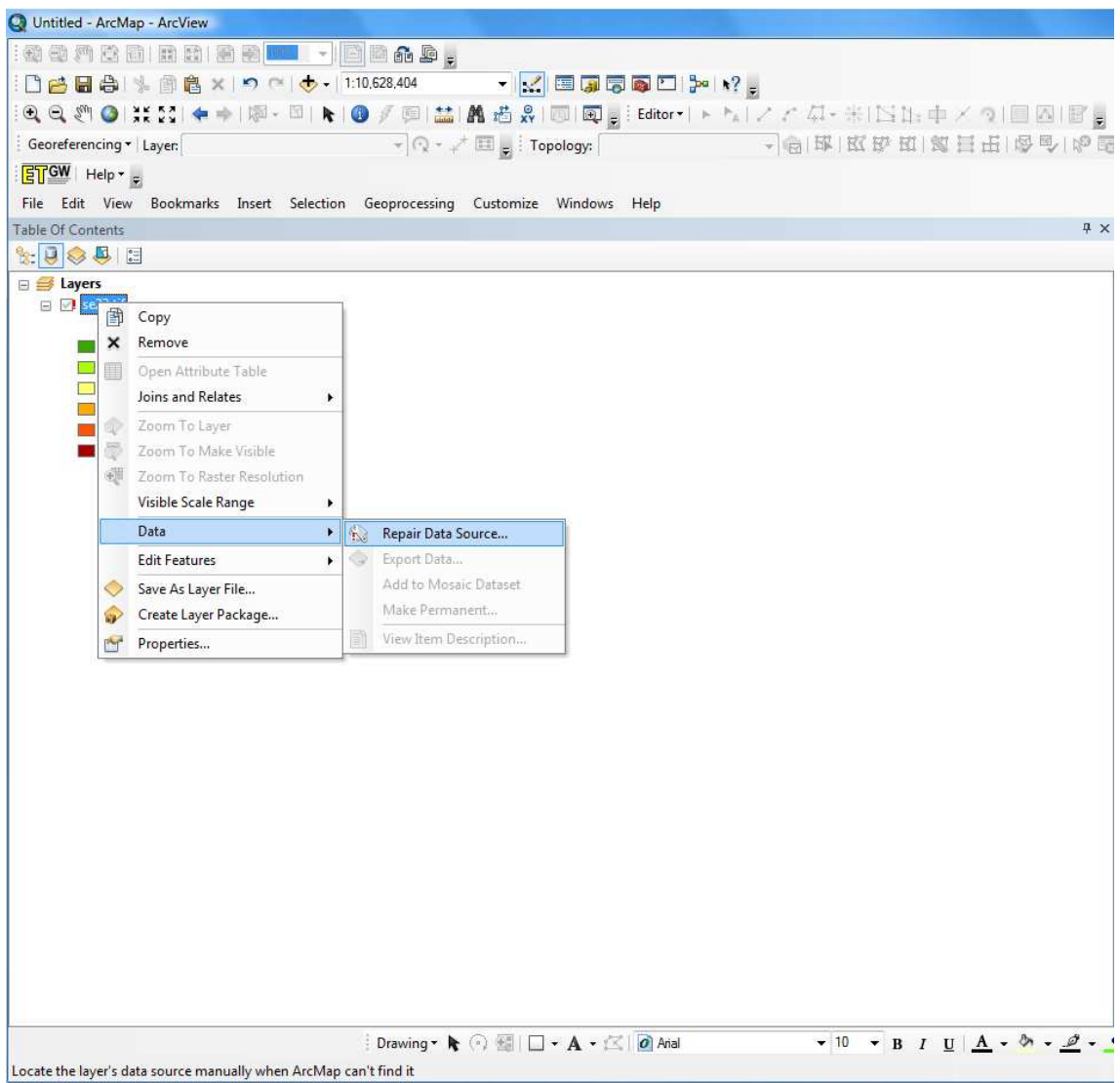

Selecionar o raster (se23.tif), clicar Add.

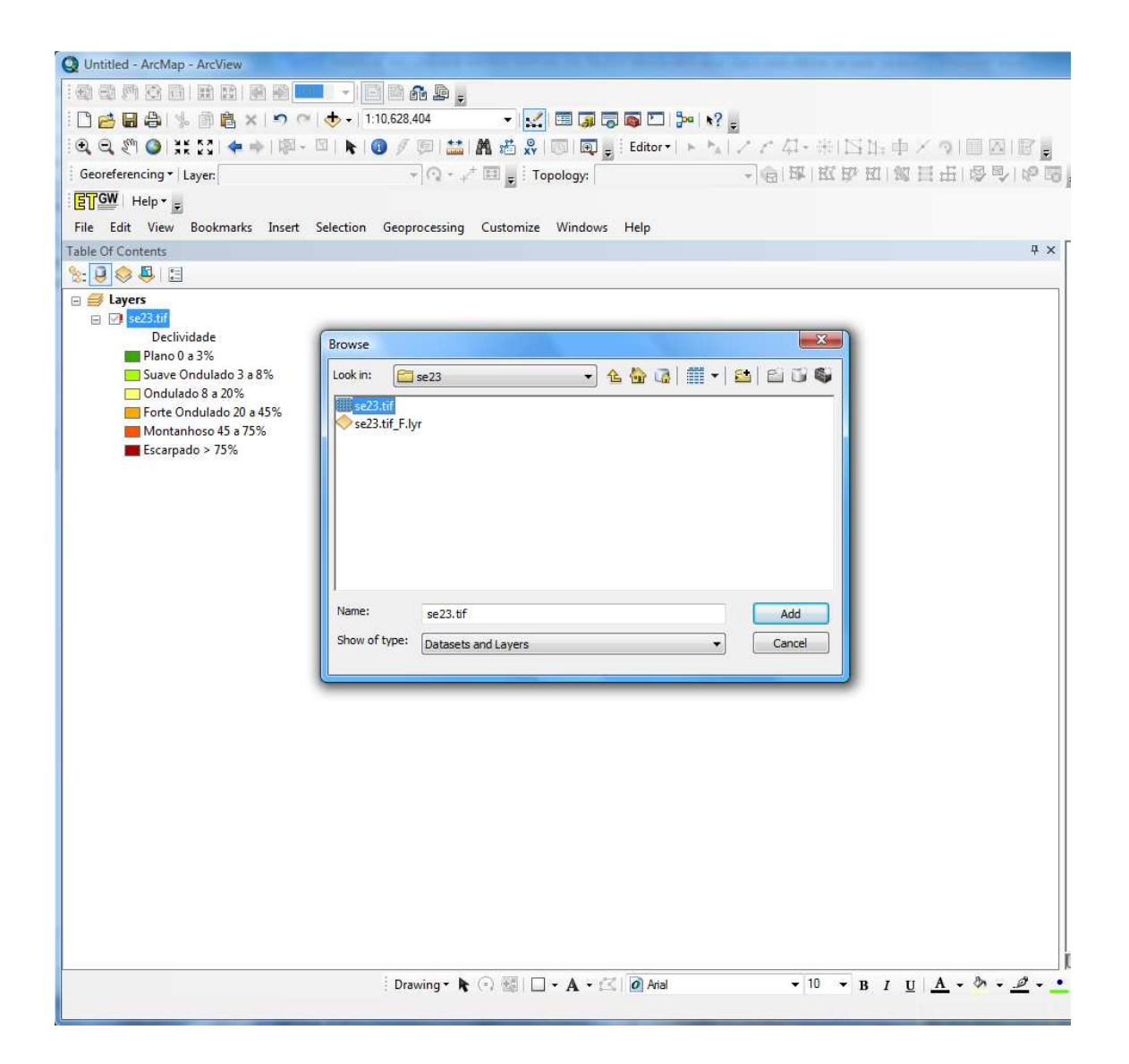

Display da folha SE23.

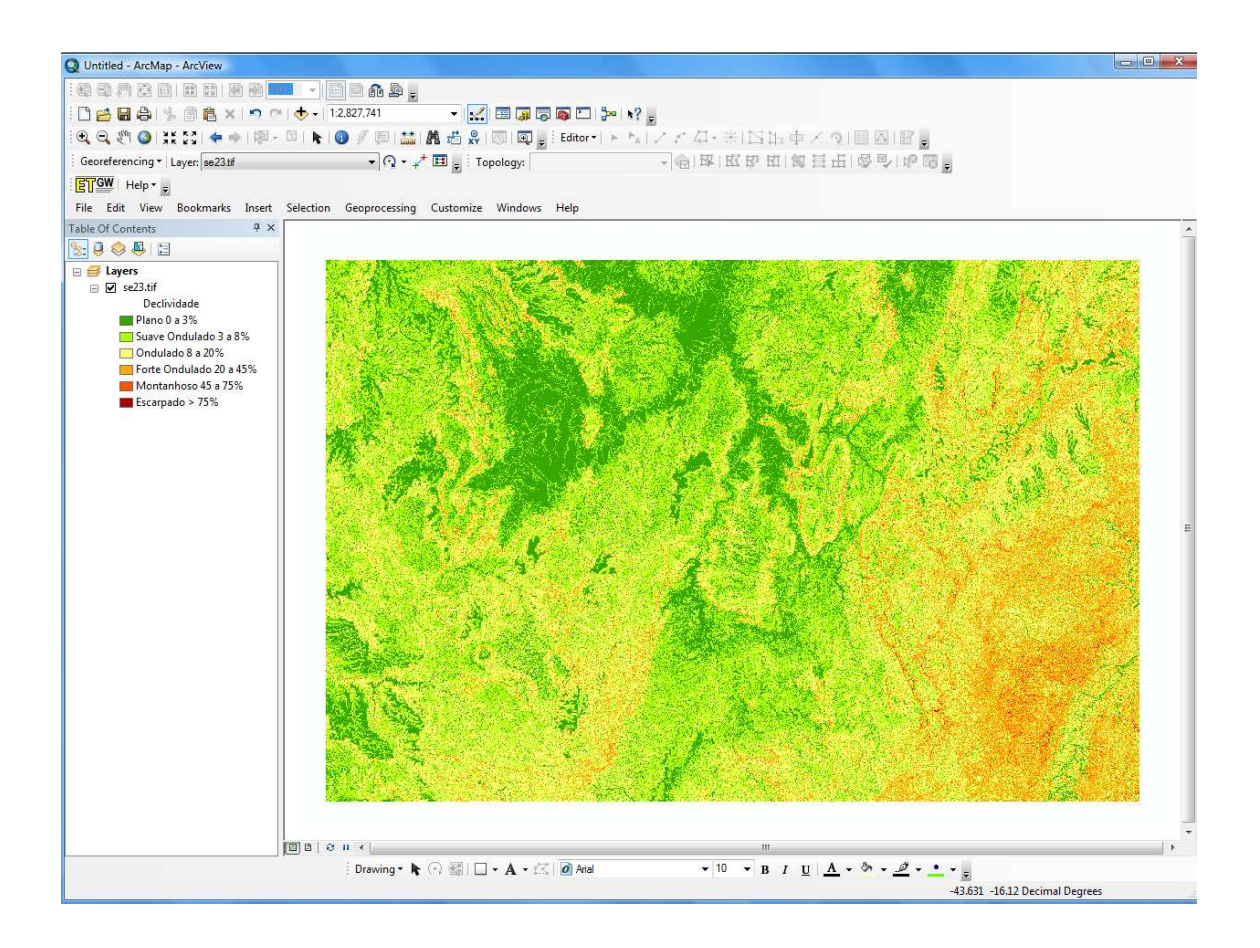